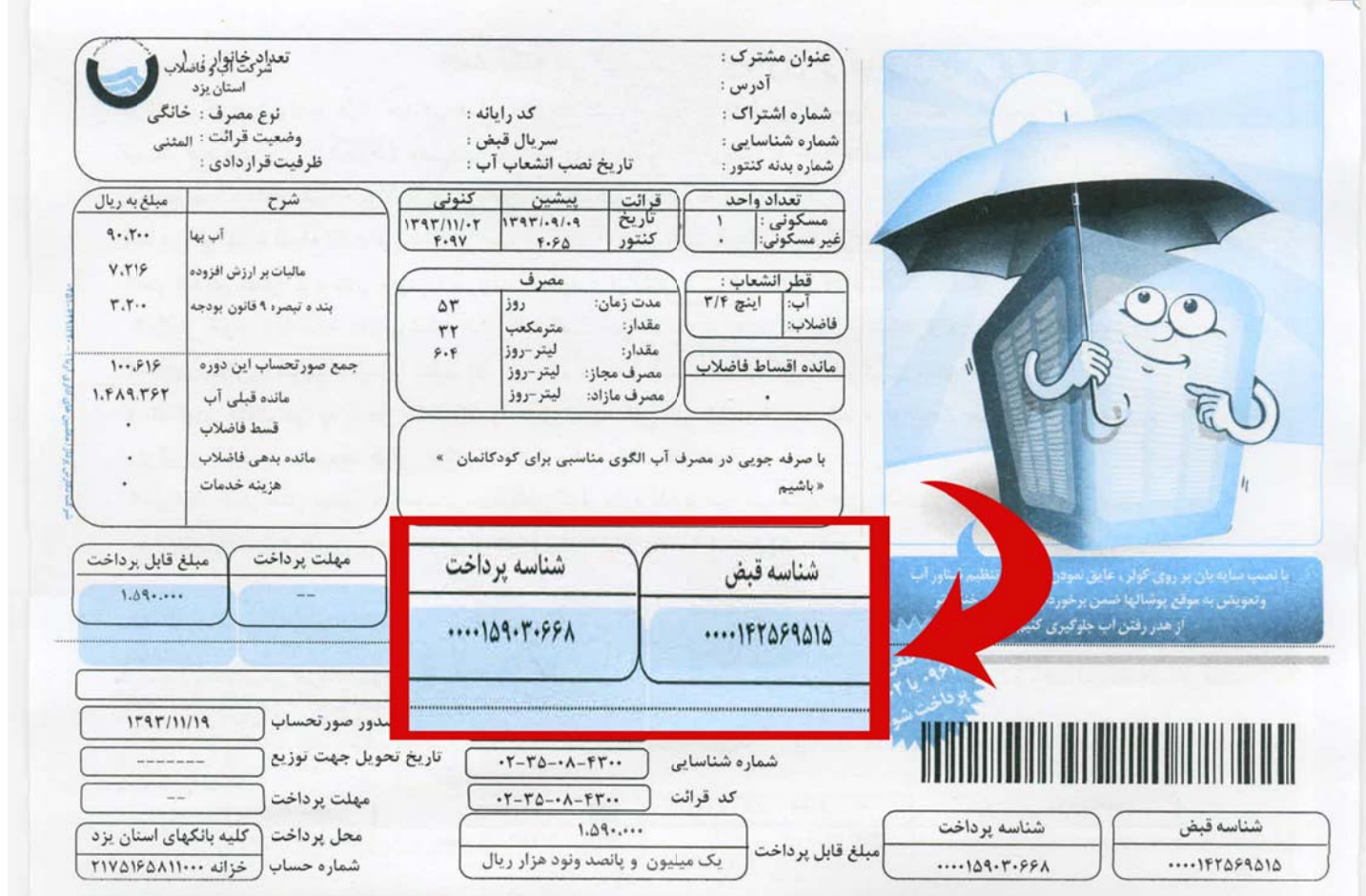

**ب ض آب <sup>و</sup> فاضلابلكترونيكي قبوض ماي پرداخت الك راهنما**

قبوض آبفا را می توان از طریق اینترنت، تلفن بانک، همراه بانک، پیام کوتاه، خودپرداز و پایانه فروش به

**ه اند : يح داده شده از آنها توضي ذيلا هريك خت نمود كه ضوري پرداخ ورت غير حض صو**

**نترنت اينت**

**نماييد . ظر مراجعه نم بانك مورد نظ اه اينترنتي ب آدرس پايگا به**

- \*\* در پایگاه مورد نظر، «ورود به بانکداری اینترنتی» یا «پرداخت الکترونیکی قبوض» را کلیک کنید .
	- **كنيد. بض تغيين كن ت پرداخت قب خود را جهت ب مورد نظر خ حساب**
	- ❖ درقسمت پرداخت الکترونیک ، پرداخت قبوض و سپس قبض مورد نظر (آبفا) را انتخاب کنید .
		- **يد . س تاييد كني كميل و سپس س قبض تان تك ض را بر اساس رداخت قبض فرم پر**

## **تلفن بانك**

 **ابتدا بايد با شماره تلفن تلفنبانك مورد نظر خود تماس بگيريد (تلفن شما بايد مجهز به سيستم** Toneباشد) پس از شنیدن پیامهای اولیه، شماره حساب و رمز خود را وارد نموده و سپس شناسه قبض و شناسه پرداخت مندرج در قبض خود را وارد کنید. پس از شنیدن پیام اپراتور در مورد نوع و مبلغ قبض **از طريق كليد اعلام شده توسط اپراتور، در صورت صحت، عمليات خود را تاييد نماييد. سيستم، مبلغ مورد نظر را از حساب شما كسر نموده و شماره پيگيري را اعلام ميكند .**

## **همراه بانك**

با مراجعه به بانک و تکمیل فرم همراه بانک، کاربر شعبه، سرویس مربوطه را فعال نموده، رمزی را در اختیار شما قرار می دهد. سپس به قسمت دریافت نرم افزار در پایگاه اینترنتی بانک مربوطه رفته، نرم افزار مربوطه را دانلود نموده و از طریق بلوتوث یا کابل روی گوشی خود نصب نمایید. (گوشی شما باید امکان نصب نرم افزارهای جانبی را داشته باشد). از طریق گوشی موبایل روی آیکون ایجاد شده توسط نرم افزار **كليك نماييد و با وارد كردن رمز عبور قبض آب يا برق خود را پرداخت نماييد.**

## **پيامك بانك**

پیام کوتاه خود را با فرمت اعلام شده بانک موردنظر به شماره ای که بانک در اختیارتان قرار داده است **ارسال نماييد:**

> **رمز پرداخت كننده + شناسه پرداخت + شناسه قبض + شماره حساب توجه : شناسه قبض و شناسه پرداخت در قبوض معرفي شده است .**

## **خودپرداز***(ATM(*

**كارت خود را در دستگاه خودپرداز قرار دهيد .**

3/4 **زبان مورد نظر را انتخاب كنيد.**

- 3/4 **رمز كارت را وارد نموده و سپس دكمه ثبت را فشار دهيد.**
	- 3/4 **منوي پرداخت قبض را انتخاب كنيد.**
- 3/4 **با استفاده از صفحه كليد دستگاه، شناسه قبض را وارد كنيد و دكمه ثبت را فشار دهيد.**
- 3/4 **شناسه پرداخت را وارد كنيد و دكمه ثبت را فشار دهيد ، بر روي صفحه نمايش دستگاه، مشخصات قبض ثبت شده نمايش داده مي شود.**
	- 3/4 **در صورت صحت موارد فوق، برداشت از حساب و پرداخت قبض را با دكمه بلي تاييد كنيد.**
		- 3/4 **پس از رويت شماره پيگيري، رسيد مربوطه را از دستگاه خودپرداز دريافت نماييد.**
- 3/4 **لطفا رسيد دريافتي را به قبض مربوطه ضميمه كنيد و براي پيگيري هاي احتمالي بعدي، نزد خود نگهداريد.**

**پايانه هاي فروشگاهي***(POS(*

- 3/4 **كارت را در دستگاه POS قرار دهيد .**
- 3/4 **گزينه پرداخت بر روي دستگاه را انتخاب نماييد .**
- 3/4 **سپس شناسه قبض و شناسه پرداخت را وارد كنيد، دستگاه مبلغ را نمايش خواهد داد .با تاييد مبلغ، دستگاه رمز را درخواست كرده و در انتها رسيد مي دهد.**